## PROCEDURA per PROTOCOLLO DIFFERITO

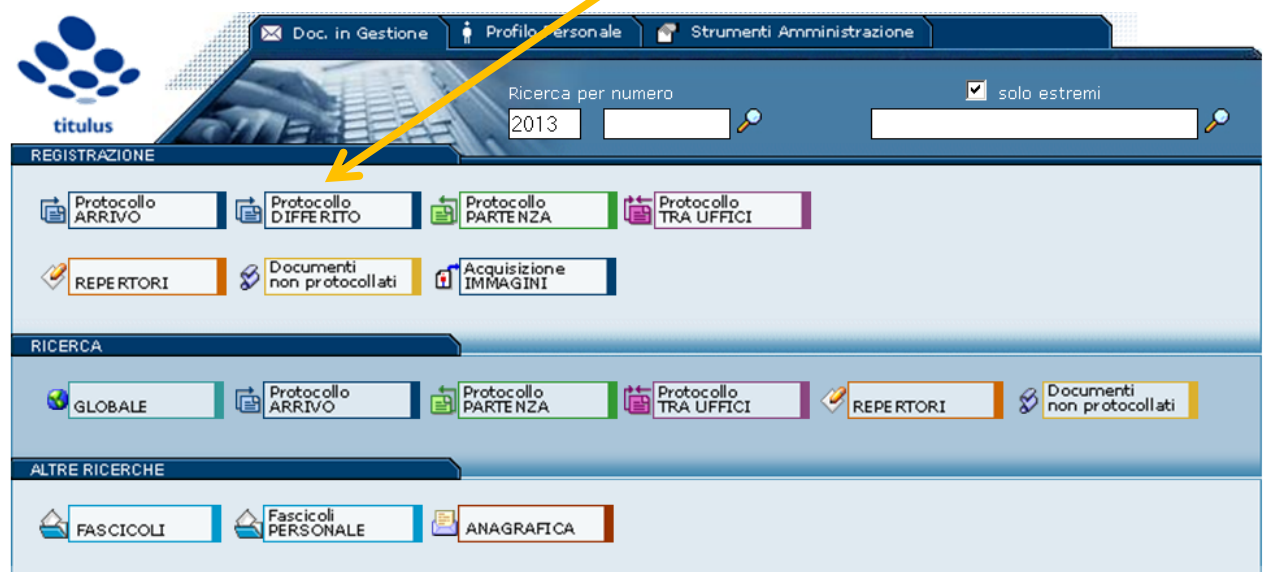

Dalla Home Page di Titulus cliccare su PROTOCOLLO DIFFERITO

Si apre quindi una finestra di registrazione:

- 1) Data arrivo, la data effettiva di ricezione (ad es. se il termine di scadenza fosse stato venerdì 22, scrivere 22/2/2013)
- 2) Motivazione, in questo caso "Elevato numero di domande consegnate a mano entro i termini di consegna"

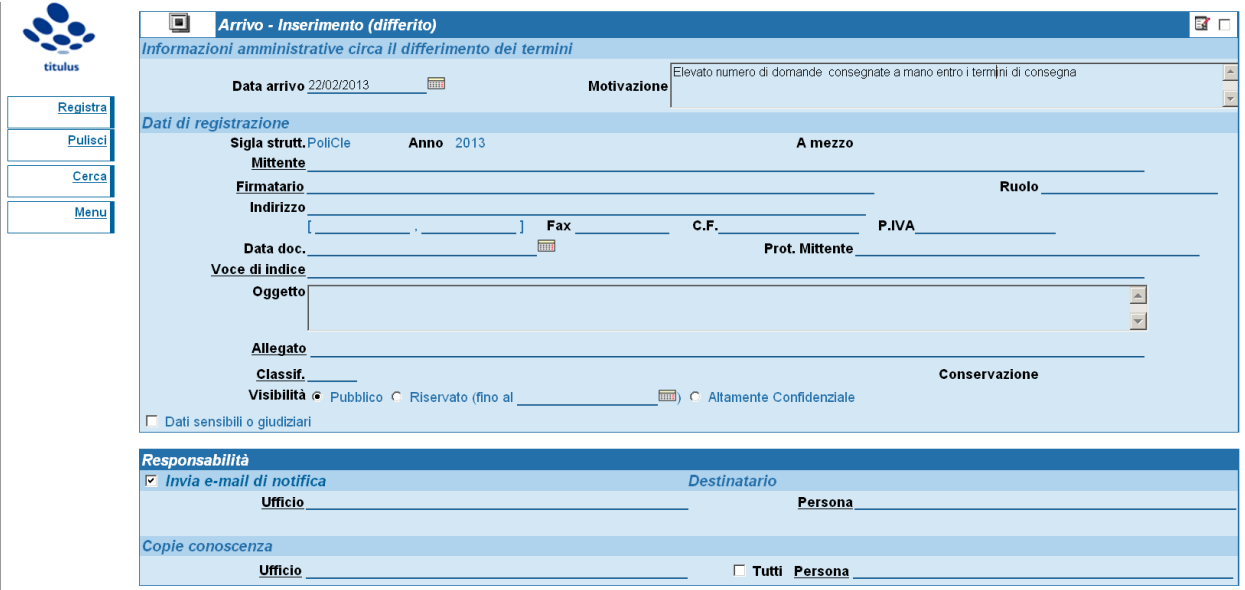

- 3) Gli altri campi sono assolutamente identici ad una normale registrazione in arrivo;
- 4) I dati di registrazione (n. e data) dovrebbero essere apposti in rosso (ma è una pura convenzione, non esistono timbri per il protocollo differito dei dipartimenti, quindi procedete pure con una registrazione con le due date, quella di scadenza e quella di effettiva registrazione);

5) In elenco i protocolli differiti compaiono così:

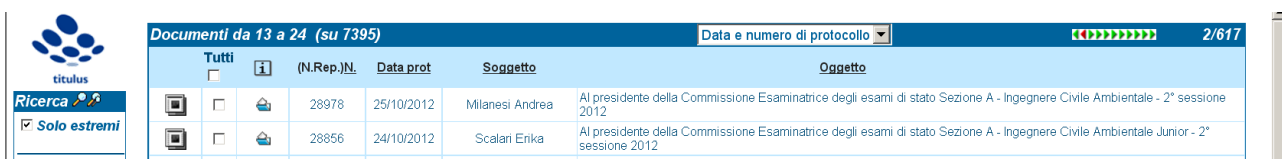

Mentre la scheda di registrazione sarà così:

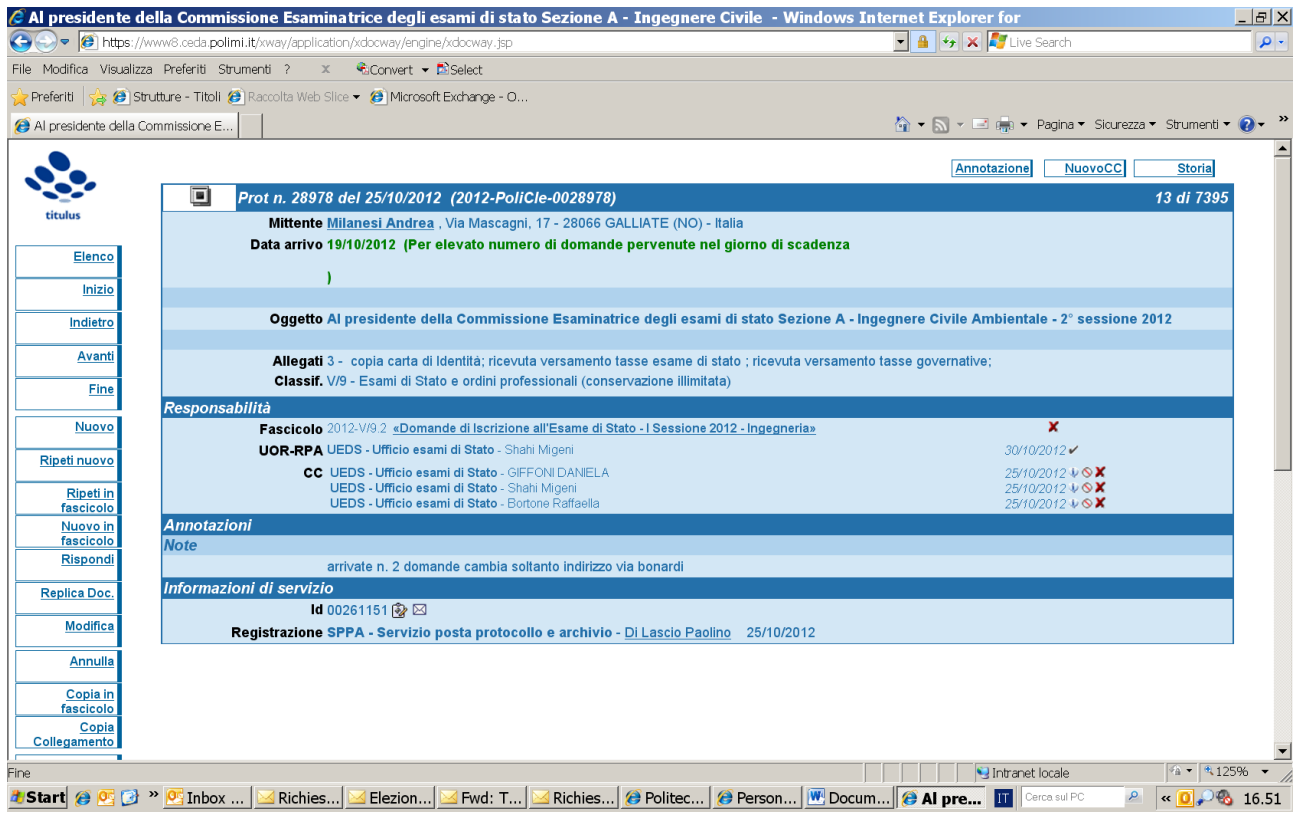